## *ScanSnap: installatie en instellingen*

Het inscannen van een document kan vergeleken worden met het maken van een foto van een document. Een document dat ingescand wordt zonder dat er tekstherkenning op toegepast wordt, bevat geen tekst en kan niet gelezen worden door voorleessoftware als Sprint.

Er bestaan verschillende OCR (Optichal Character Recognition) programma's die tekst in een ingescand document kunnen herkennen.

Na de tekstherkenning kunnen die documenten wel door Sprint PDF gelezen worden. De ScanSnap is een zeer krachtige scanner die tot 50 bladzijden rectoverso in één enkele keer kan inscannen.

Indien u de meegeleverde software installeert en goed instelt, zal de tekstherkenning automatisch uitgevoerd worden nadat het document is ingescand.

### 1.1 Installatie van de meegeleverde software

Voordat u de ScanSnap gaat gebruiken, moeten eerst de twee meegeleverde CD-ROMS geïnstalleerd worden. Installeer achtereenvolgend de CD-ROM van de ScanSnap scanner en de CD-ROM van FineReader. FineReader is de software die ervoor zorgt dat de tekst uit het ingescand document gefilterd en herkend wordt.

Tijdens de installatie van de ScanSnap scanner CD wordt er gevraagd of u de documenten rechtstaand wilt laten inscannen of omgekeerd wilt insteken. Kies één van beide opties.

Tijdens de installatie van FineReader zal gevraagd worden of u de gewone versie van FineReader wilt installeren of de Try and buy versie. Kies voor de eerste optie.

### 1.2 Instellingen van de ScanSnap manager

Nadat beide CD-ROMS geïnstalleerd zijn, moet u de instellingen van de ScanSnap manager aanpassen. Dit is zeer belangrijk voor de tekstherkenning. Indien u de ScanSnap manager niet goed instelt, zal de scanner documenten

inscannen zonder teksteherkenning en zullen de documenten niet gelezen kunnen worden in Sprint.

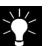

Om na te gaan of er al dan niet tekst aanwezig is in een document kunt u in Sprint PDF de functietoetsen F7 of F8 indrukken. Indien er gekleurde lijnen en kaders verschijnen rond alle karakters en zinnen is er wel degelijk tekst aanwezig in het document. Indien dit niet zo is, dan bevat het document geen tekst en moet het bewerkt worden met tekstherkenningssoftware.

#### Om de ScanSnap manager te openen:

1. Na de installatie van de CD-ROMS verschijnt er op het scherm een blauw icoon in de systemtray (rechts onderaan, naast de klok). Open het menu door het icoon met een rechter muisklik te selecteren.

Het menu van de ScanSnap verschijnt op het scherm.

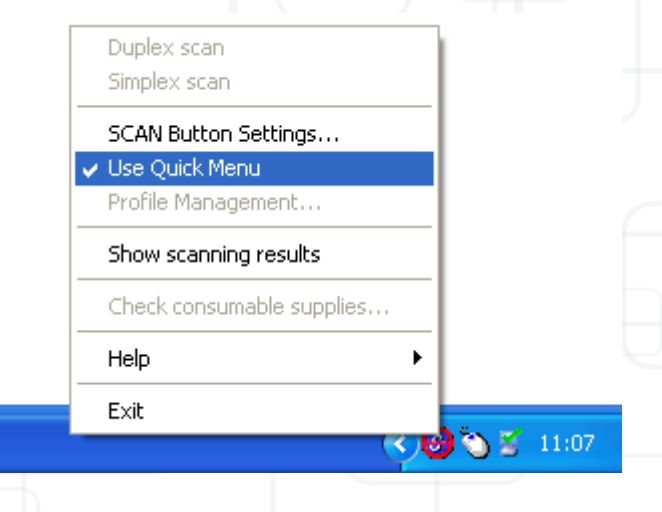

## *ScanSnap S510 2*

#### 2. Vink Use Quick Menu af en selecteer Scan Button Settings...

Het venster van de ScanSnap manager verschijnt op het scherm.

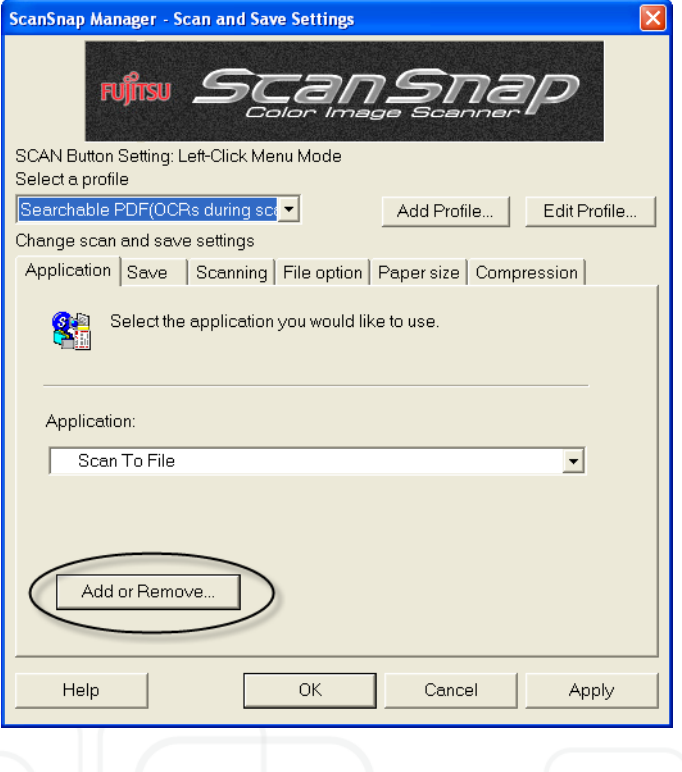

### 1.2.1 Het tabblad Application

Hier kunt u een programma kiezen waarin het ingescand document onmiddellijk geopend zal worden. Het kan handig zijn om de ingescande documenten onmiddellijk in Sprint PDF te openen.

### Om ingescande documenten onmiddellijk in Sprint PDF te openen:

1. Klik op Add or Remove.

Het venster Add or remove application verschijnt op het scherm.

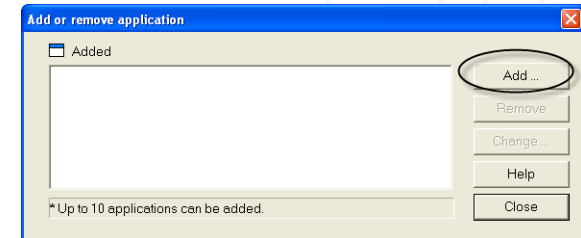

#### 2. klik op Add.

Het venster Application settings verschijnt op het scherm.

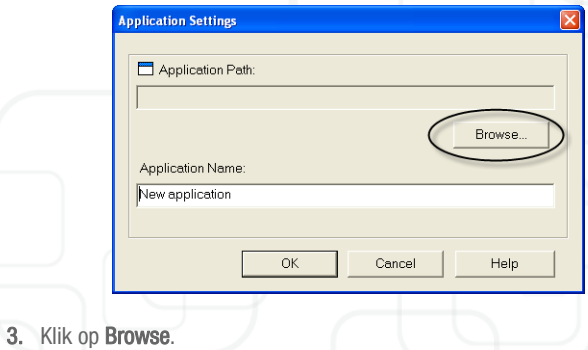

Het venster Select Application verschijnt.

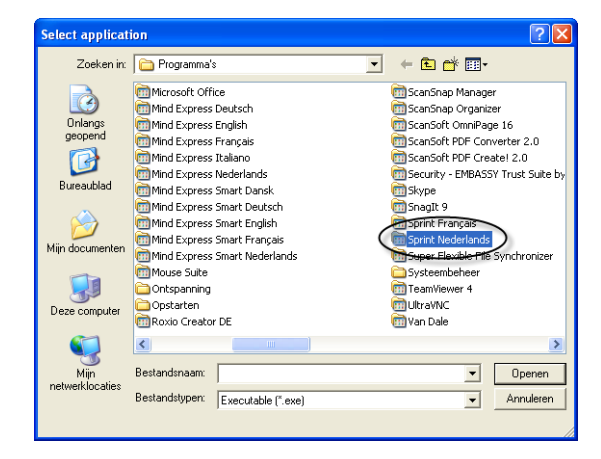

4. Dubbelklik op Sprint Nederlands.

Het venster Select Application verschijnt.

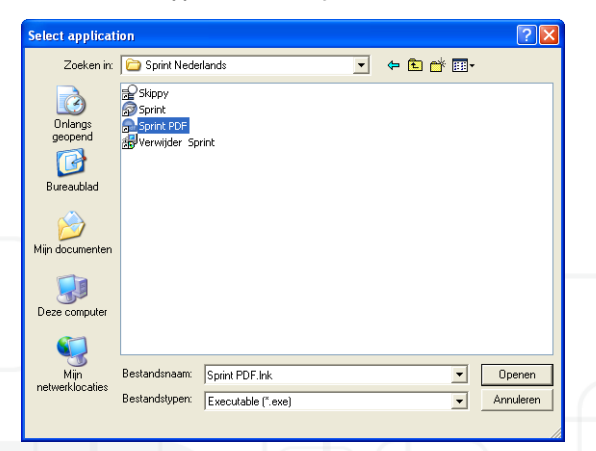

5. Selecteer Sprint PDF en klik op Openen.

Het venster Application settings verschijnt opnieuw.

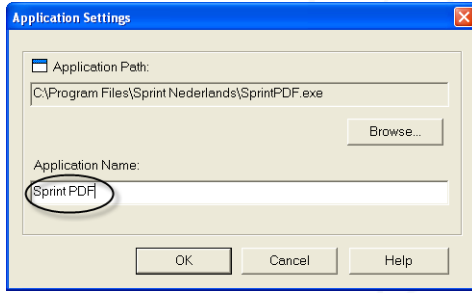

 6. Typ de naam in van de toegevoegde applicatie onder Application Name, in dit geval Sprint PDF.

7. Wanneer u nu in het tabblad Application het uitrolvenster onder Application opent, kunt u Sprint PDF in de lijst van de mogelijke applicaties selecteren.

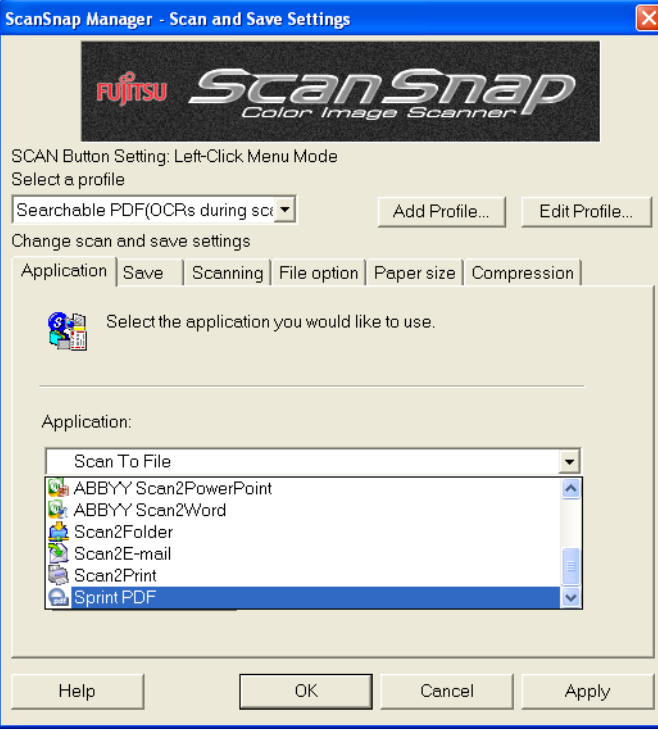

### Om het juiste profiel te selecteren:

1. Klik op het pijltje onder Select a profile om het uitrolvenster te openen. De verschillende profielen verschijnen.

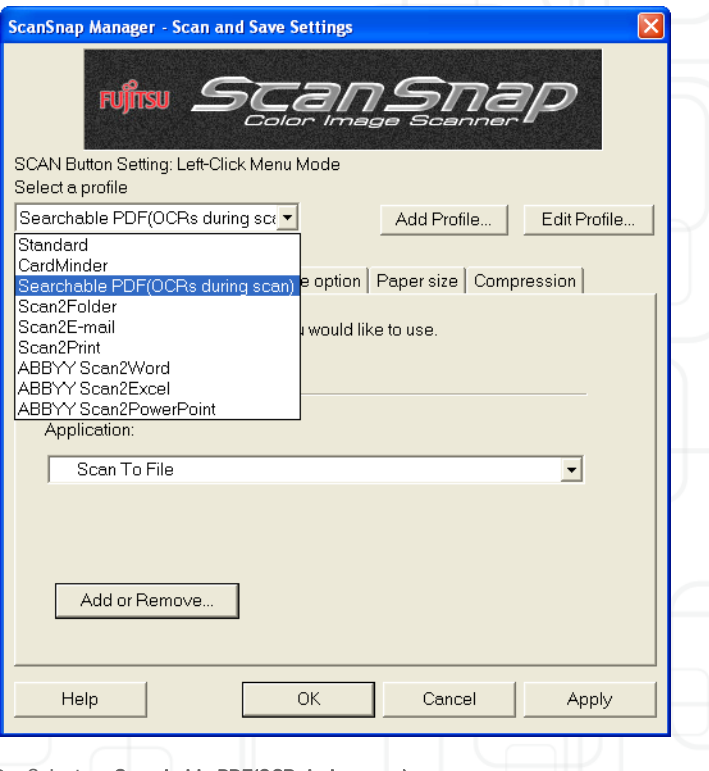

2. Selecteer Searchable PDF(OCR during scan).

De instellingen van het tabblad Application zijn nu ingegeven.

## *ScanSnap S510 5*

### 1.2.2 Het tabblad Save

#### Documenten opslaan:

Het is gemakkelijker om de documenten op een duidelijk plaats te bewaren en om ze onder een duidelijke naam op te slaan.

Wanneer u in het tabblad Application voor ScanSnap Oganiser als applicatie kiest, zullen de documenten automatisch opgeslagen worden op de volgende locatie: C:\Mijn Documenten\My ScanSnap. U kunt de map waarin de documenten opgeslagen zullen worden niet wijzigen.

Indien u een andere applicatie kiest, bijvoorbeeld Sprint PDF, dan zullen de ingescande documenten opgeslagen worden op de standaard locatie C:\Mijn Documenten\Mijn afbeeldingen. U kunt de doelmap hier wel wijzigen, door bijvoorbeeld zelf een map aan te maken voor de ingescande documenten.

Na het inscannen zal de ScanSnap zelf een naam toekennen aan het ingescande document. Het document zal dan onder deze naam opgeslagen worden. De namen die de ScanSnap geeft komt meestal overeen met de datum en het tijdstip van het inscannen.

#### Om de documenten te hernoemen na het inscannen:

1. Vink Rename file after scanning aan in het tabblad Save.

2. Na het inscannen zal er gevraagd worden om een nieuwe naam in te typen.

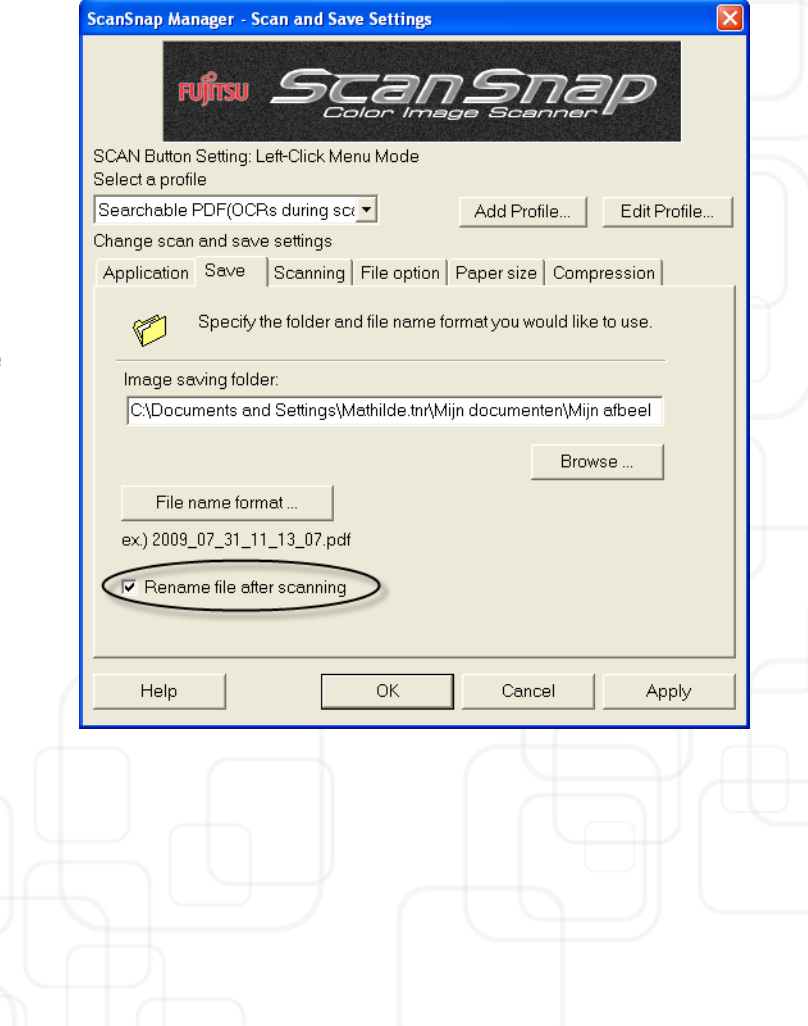

- 1.2.3 Het tabblad Scanning
- 1. Selecteer in het uitrolvenster onder Image quality de kwaliteit van beeld. Hoe beter de kwaliteit, hoe trager het scannen.

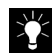

- De kwaliteit van het beeld is eigenlijk vooral afhankelijk van het document. Voor een zeer eenvoudig document kunt u bijvoorbeeld voor Normal opteren. Voor een ingewikkeld document met een complex lettertype kunt u voor Excellent opteren.
- 2. Selecteer onder Color mode de kleurmode. U kunt kiezen voor zwart-wit (B&W), kleur (Color) of voor automatische kleurdetectie (=Auto Color Detection).
- 3. Selecteer onder Scanning Side Duplex Scan (Double-sided) indien u een recto-verso scan wilt of Simplex Scan (Single-sided) indien u enkel een eenzijdige scan wilt.
- 4. Vink Continue scanning after current scan is finished indien u in meerdere keren een document moet inscannen. Wanneer u bijvoorbeeld een boek van 70 bladzijden wilt inscannen, dan moet u dit in twee keer inscannen, aangezien de ScanSnap maar 50 bladzijden in een keer kan inscannen. Het tweede deel van het boek zal dan toegevoegd worden aan het eerste en opgeslagen worden als één bestand.

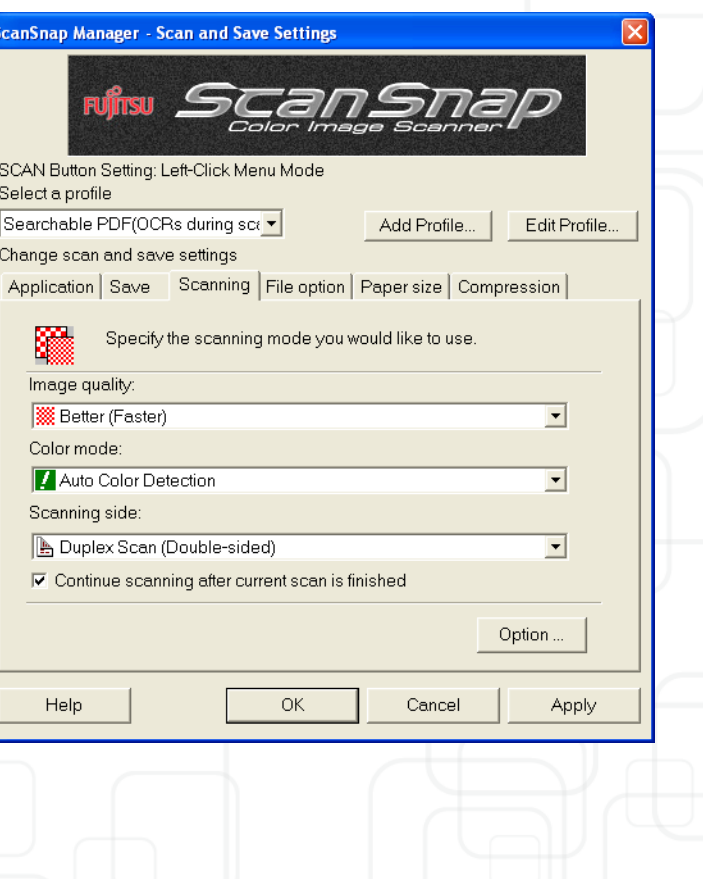

### 1.2.4 Het tabblad File option

In het tabblad File Option kunt u kiezen voor het al dan niet laten uitvoeren van OCR tekstherkenning op de ingescande documenten/

#### Om OCR automatisch te laten uitvoeren op ingescande documenten:

- 1. Vink Searchable PDF(OCRs during scan) aan.
- 2. Er verschijnt melding dat het inscannen wat trager zal verlopen indien er OCR toegepast wordt op de documenten. Klik op OK.

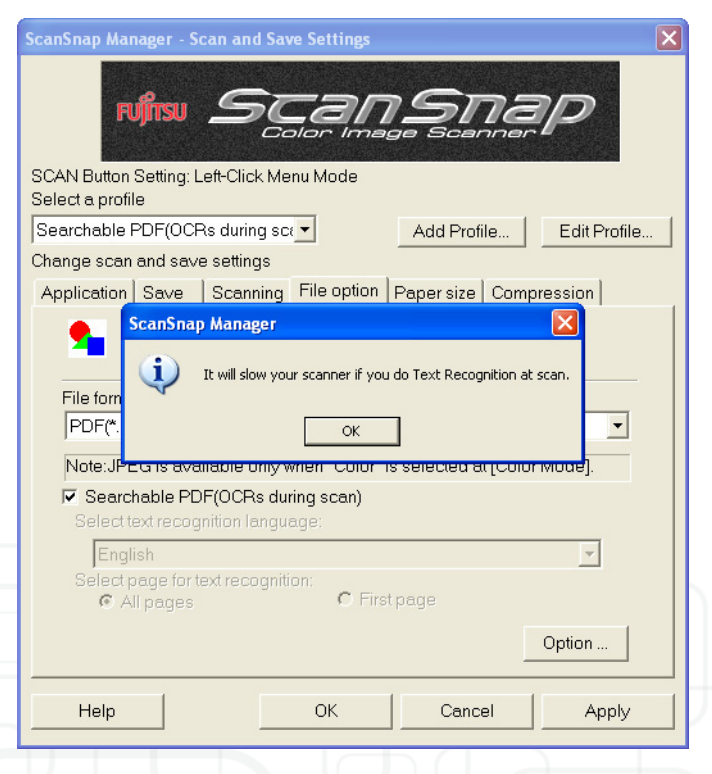

- 3. Selecteer Engels als taal in het uitrolvenster onder Select text recognition language.
- 4. Selecteer **All pages** om de tekstherkenning op alle ingescande pagina's toe te passen. Indien u First page selecteert, zal de tesktherkenning enkel op de eerste ingescande bladzijde toegepast worden.

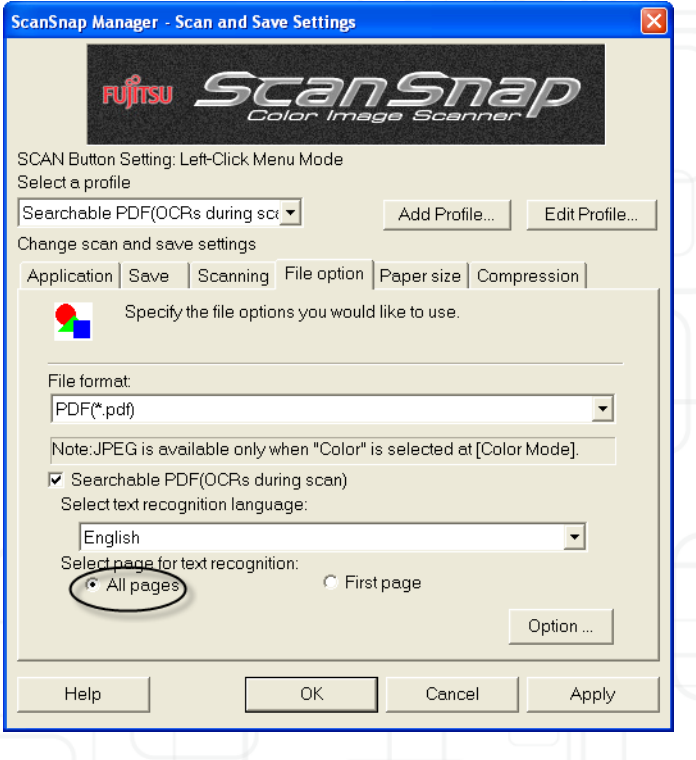

## *ScanSnap S510 8*

### 1.2.5 Het tabblad Paper size

Hier kunt u het formaat van de in te scannen documenten ingeven. Kies voor Automatic detection, dan zal de ScanSnap het formaat zelf aangeven.

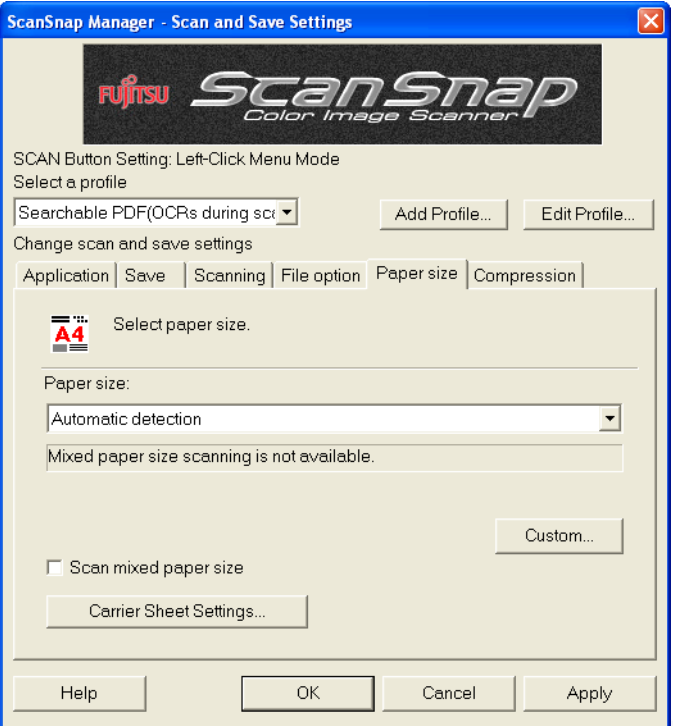

### 1.2.6 Het tabblad compression

 Een document comprimeren betekent dat het kleiner gemaakt wordt. Zo kunt u bijvoorbeeld grote bestanden die te zwaar zijn om per mail door te sturen, comprimeren.

Een document dat veel foto's bevat kan al snel 1MB groot zijn. Dan kunt u het document comprimeren, wat betekent dat de beelden van een minder goede kwaliteit zullen zijn en dat het document kleiner zal zijn. Dit heeft echter geen invloed op de kwaliteit van de tekstherkenning.

Stel op de schuifbalk de compressie van het document in. Kies voor 3.

Hoe hoger de compressie, hoe kleiner het document, hoe slechter de kwaliteit van de beelden. Hoe kleiner de compressie, hoe zwaarder het document, en hoe beter de kwaliteit van de beelden.

- 1.2.7 Aanpassingen opslaan
- 1. Klik op OK onderaan het venster van de ScanSnap Manager om de gewijzigde instellingen op te slaan.

*9*

 2. Er veschijnt een venster dat vraagt of de wijzigingen aan het profiel Searchable PDF (OCR during scan) moeten bewaard worden. Klik JA.